## Lathund för användare i Fiberportalen

- 1. Surfa till<https://portal.fiberekonomi.se/>
- 2. Skanna in QR-koden med ditt bank-id. Därefter anger du din bank-id kod.
- 3. Klicka på Min profil

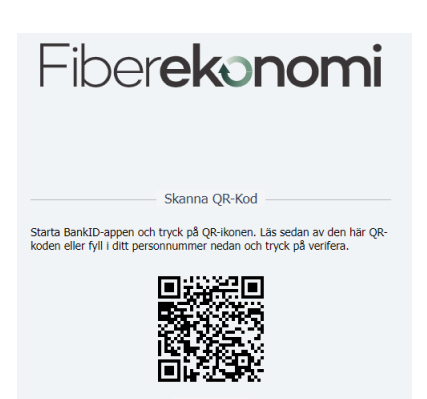

AMin Profil

4. Du kommer nu till denna vy. Under de inringade flikarna kan du ändra ett antal saker. Under första fliken, Grunduppgifter, kan du ändra telefonnummer, e-postadress, adress och även personnummer om det skulle vara något fel där

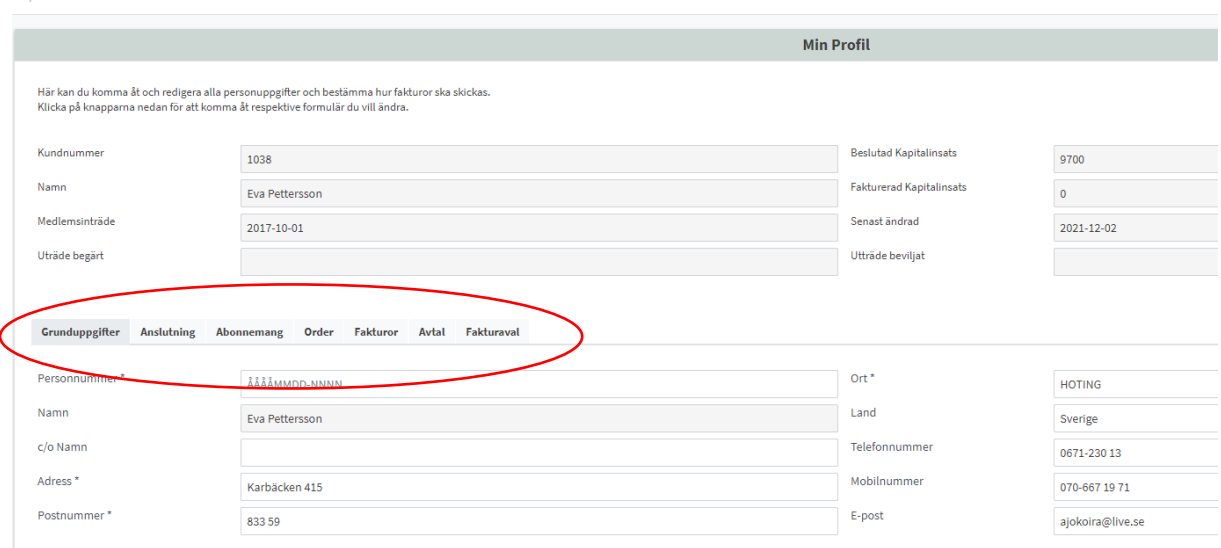

5. Under fliken Fakturor ser du dina fakturor, i en lista och även som en bild om du klickar på en rad i fakturalistan

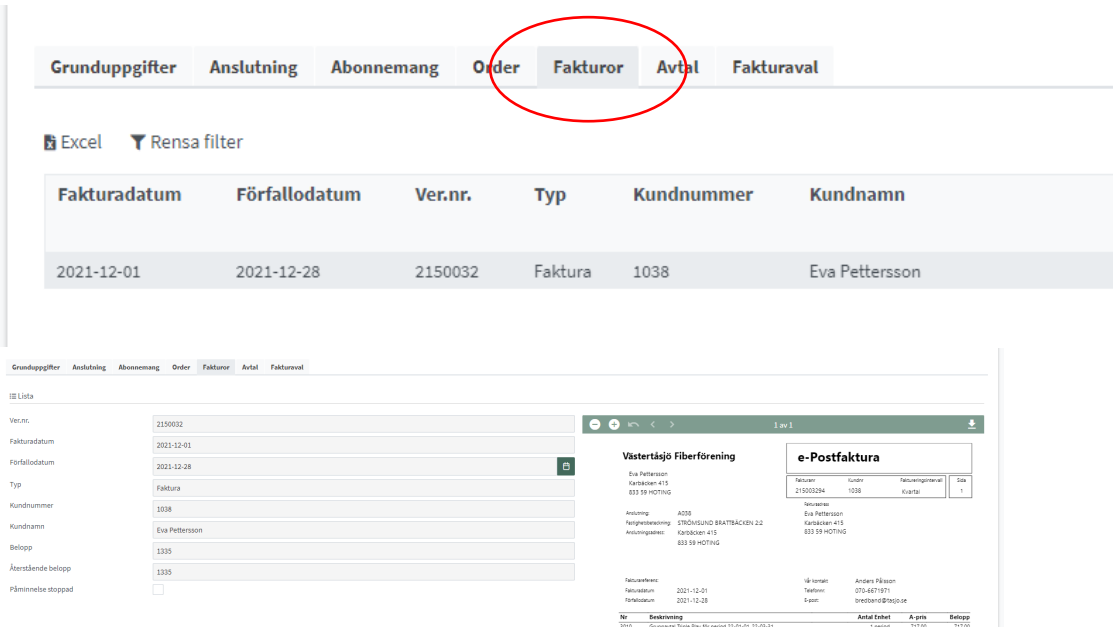

- 6. Fliken Avtal är än så länge tom. Där kommer ditt underskrivna avtal att dyka upp när det blir inskannat.
- 7. Under fliken Fakturaval kan du ändra
	- a. Fakturatyp; Autogiro, e-faktura, e-postfaktura och brevfaktura. Undvik helst brevfaktura. Då dessa innebär en ökad kostnad för föreningen tillkommer en fakturaavgift om 30 kronor.
	- b. E-post; kontrollera att det är rätt e-postadress så inte fakturan hamnar på villovägar och du på grund av det får en påminnelseavgift om 60 kronor!
	- c. E-faktura; se instruktion i fältet under fakturatyp hur du går tillväga.
	- d. Autogiro; se instruktion i fältet under fakturatyp hur du går tillväga.
	- e. Fakturareferens; troligtvis inte aktuellt för andra än företag. Det går här i alla fall att ange om man vill att fakturan ska märkas med något speciellt.
	- f. Faktureringsintervall; välj mellan år, kvartal eller månad. Månadsfaktura innebär ökade kostnader för föreningen och det debiteras 20 kr per faktura för månadsfaktura.

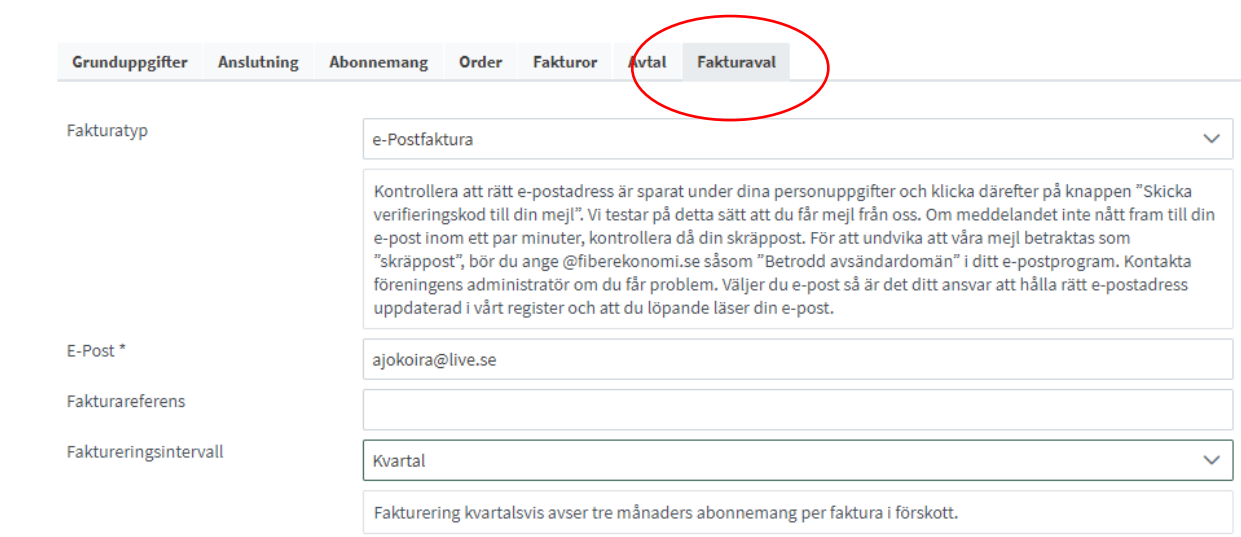

.<br>Skicka verifieringskod till angiven e-post